# Migration IMAP nach Exchange

Serie: Kurzdokumentationen Microsoft Outlook

# Problemstellung

Bei vorhandenem E-Mail-Konto in IMAP/Webmail soll die Umstellung auf Groupware/Exchange erfolgen. Dabei sollen die benötigten E-Mails und Ordner manuell übertragen werden.

# Lösungsansatz

Nach der Bereitstellung des Kontos in Exchange wird Outlook für das erstellte Konto eingerichtet. Anschließend wird das bestehende IMAP-Konto ebenfalls in Outlook eingebunden. Per Drag-and-Drop können dann die Daten vom IMAP-Konto zum Exchange-Konto übertragen werden. Nach Abschluss wird das IMAP-Konto wieder aus Outlook entfernt.

**Hinweis:** Die Screenshots sind unter Windows 10 erstellt worden. Unter Windows 7 ist analog zu verfahren.

# Umsetzung

# 1. Einrichtung Exchange-Konto in Outlook

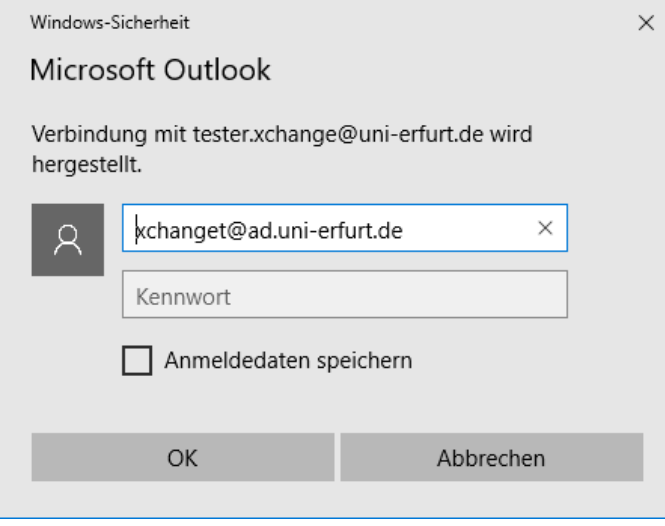

Beim ersten Start von Outlook werden anhand des angemeldeten Benutzers (Windows) die Einstellungen für Exchange bestimmt und es erscheint automatisch ein Anmeldfenster. Der vorgeschlagene Anmeldename entspricht der verwendete Domäne (Uni Erfurt):

**benutzername**@ad.uni-erfurt.de

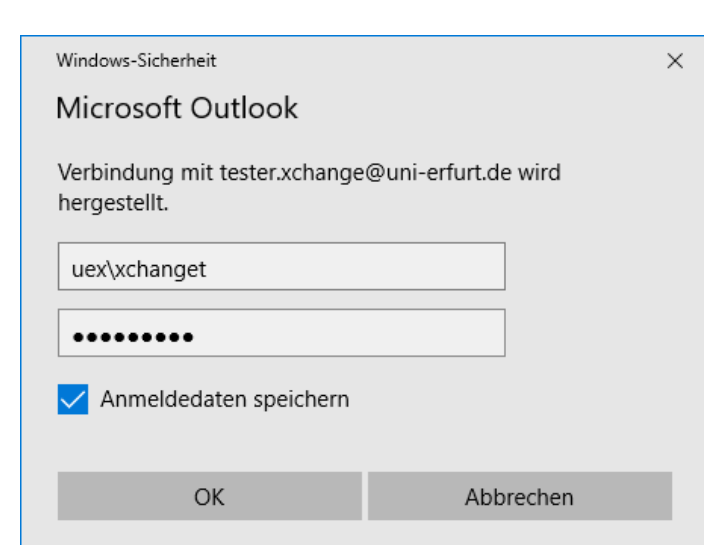

Aufgrund der Bereitstellung von Exchange durch das IT-DLZ der TU Ilmenau muss der vorgeschlagene Anmeldename auf folgende Form angepasst werden (Domäne "Uni Erfurt Exchange"):

#### uex\**benutzername**

Abgesehen von der Schreibweise sind Benutzername und Passwort aber identisch mit dem Passwort der PC-Anmeldung.

**Hinweis:** Das Speichern der Anmeldedaten ist optional. Anmeldedaten werden verschlüsselt in den Anmeldeinformationen des angemeldeten Benutzers abgelegt.

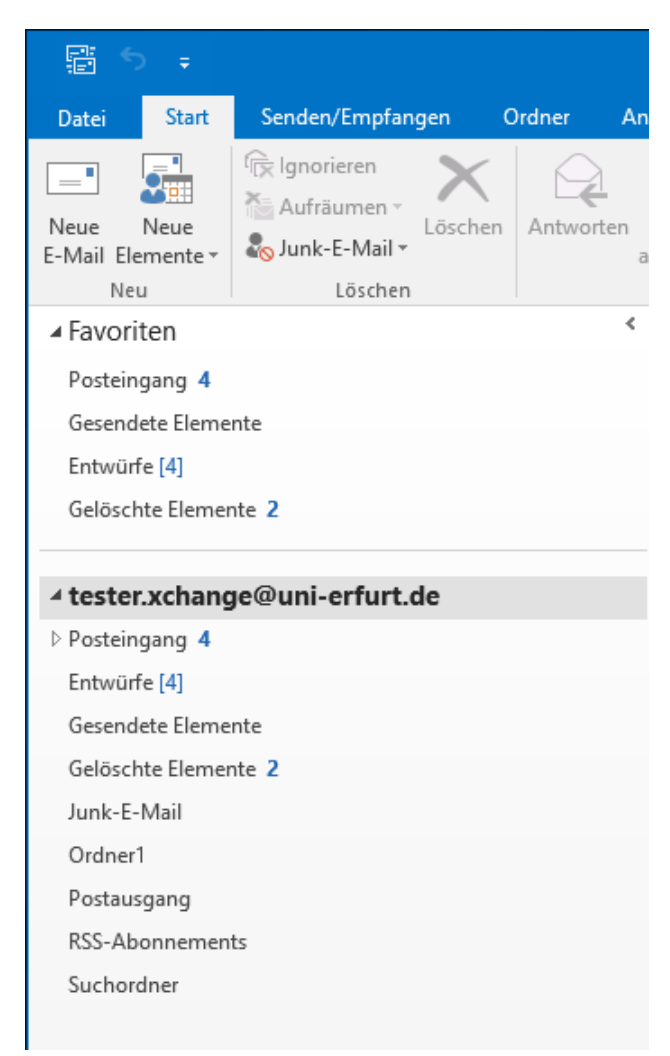

Nach erfolgreicher Anmeldung wird Outlook gestartet. Auf der linken Seite erscheint das eingerichtete Konto im Ordnerbereich.

Durch Auswahl der Ordner werden die enthaltenen Nachrichten im Lesebereich angezeigt.

**Hinweis:** Zu diesem Zeitpunkt werden Nachrichten von anderen Exchange-Nutzern ausschließlich im neu erstelltem Exchange-Konto empfangen. Nachrichten von IMAP-Nutzern bzw. Externen werden weiterhin im IMAP-Konto empfangen. Daher müssen bis zum Abschluss der Migration beide Konten abgerufen werden.

## 2. IMAP-Konto in Outlook hinzufügen

Die Einrichtung eines zusätzlichen Kontos erfolgt in Outlook über den Reiter "Datei". Es öffnet sich eine neue Ansicht mit den Kontoinformationen. Hier kann ein weiteres Konto hinzugefügt werden.

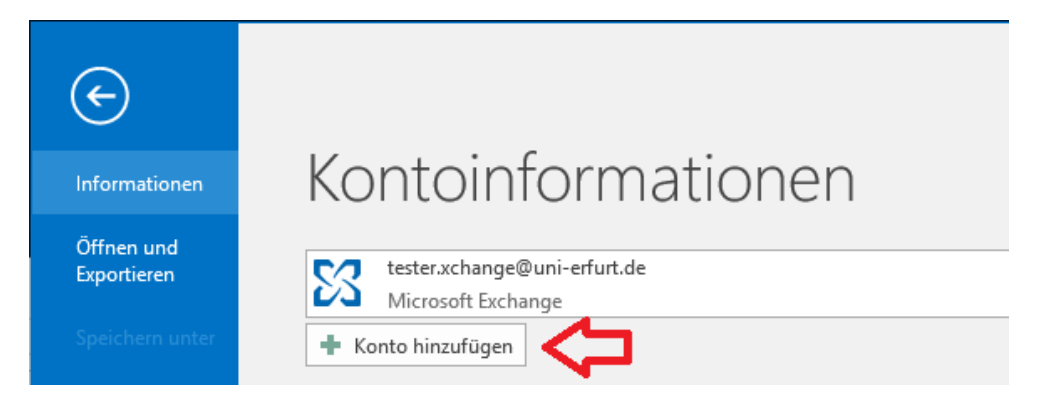

Im ersten Schritt wird anstelle der angebotenen automatischen Einrichtung über "E-Mail-Konto" der Punkt "Manuelle Konfiguration oder zusätzliche Servertypen" ausgewählt.

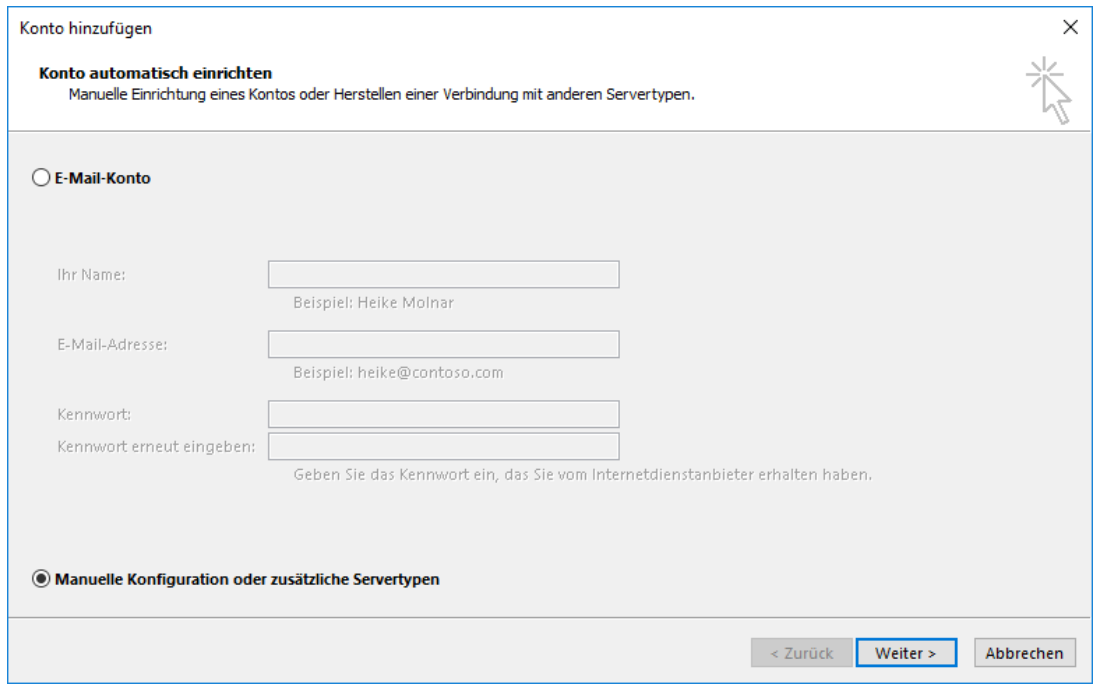

Im nächsten Schritt wird die Option "POP oder IMAP" ausgewählt. Jetzt können über "Weiter" die Einstellungen für das hinzuzufügende IMAP-Konto vorgenommen werden.

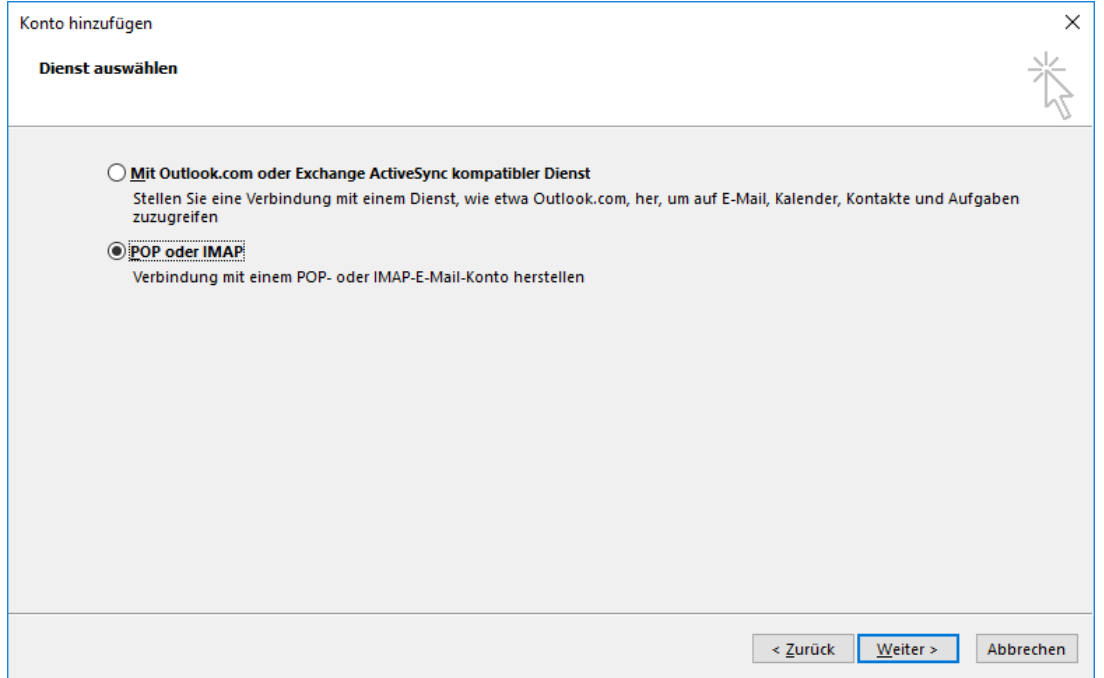

In den POP- und IMAP-Kontoeinstellungen sind die einzelnen Felder analog zum Beispiel auszufüllen. Das Speichern des Kennworts ist optional. Wird das Kennwort nicht gespeichert, erscheint eine Abfrage für das Konto beim Start von Outlook.

Die Serverinformationen für IMAP/Webmail sind in der Computerhilfe hinterlegt:

<https://www.uni-erfurt.de/computerhilfe/mailsystem/imap/>

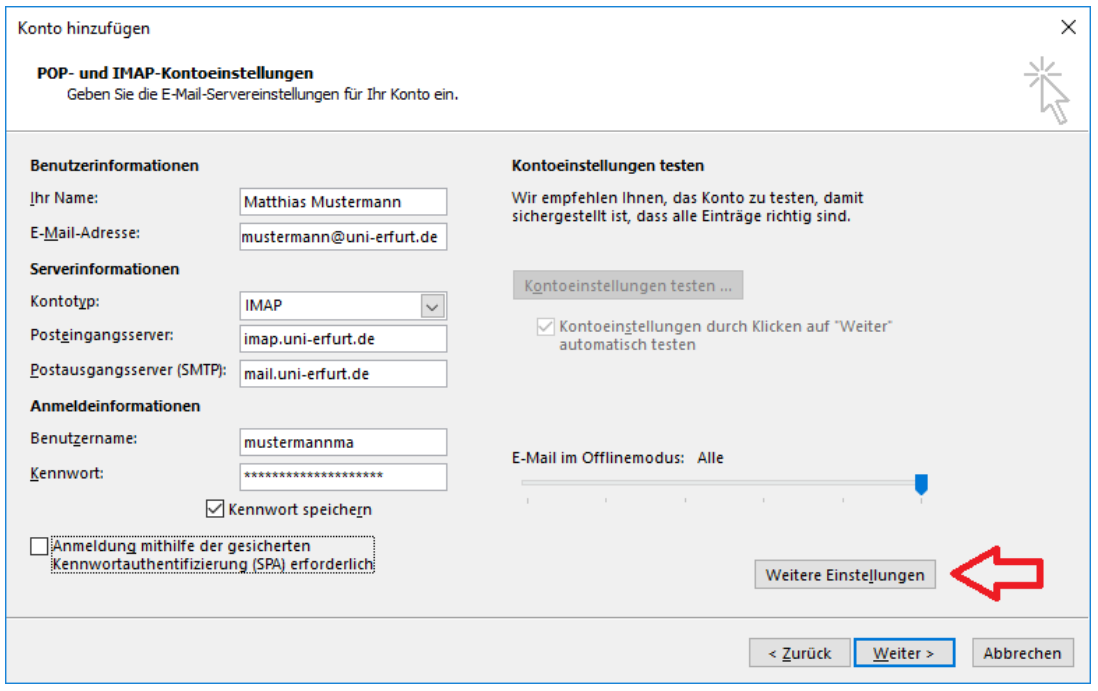

Über "Weitere Einstellungen" müssen vor der Betätigung von "Weiter" noch Detaileinstellungen vorgenommen werden.

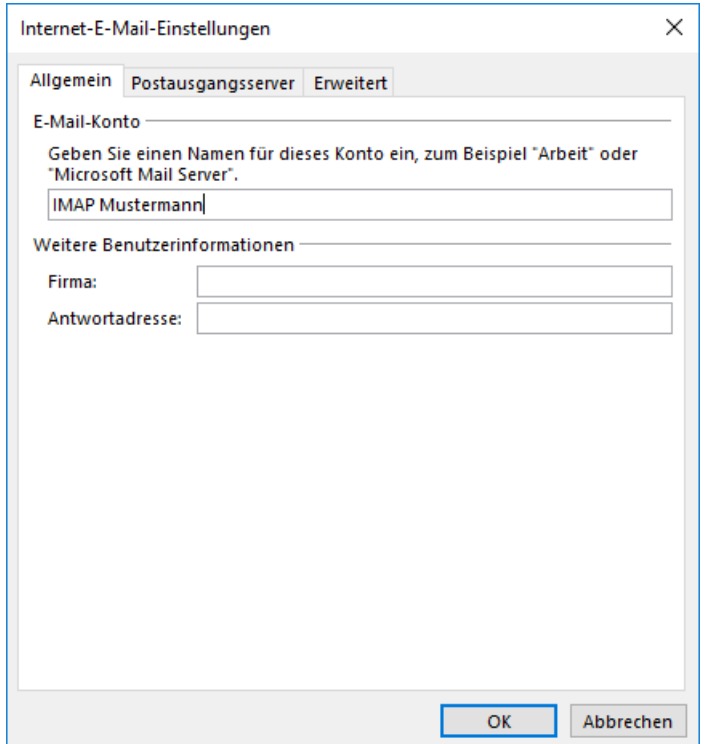

### **Allgemein:**

Hier wird der Name des Kontos für die Anzeige im Ordnerbereich von Outlook festgelegt. Vorgabe ist der Wert "Ihr Name" aus den Kontoeinstellungen.

Für die Migration empfiehlt sich ein Name beginnend mit "IMAP".

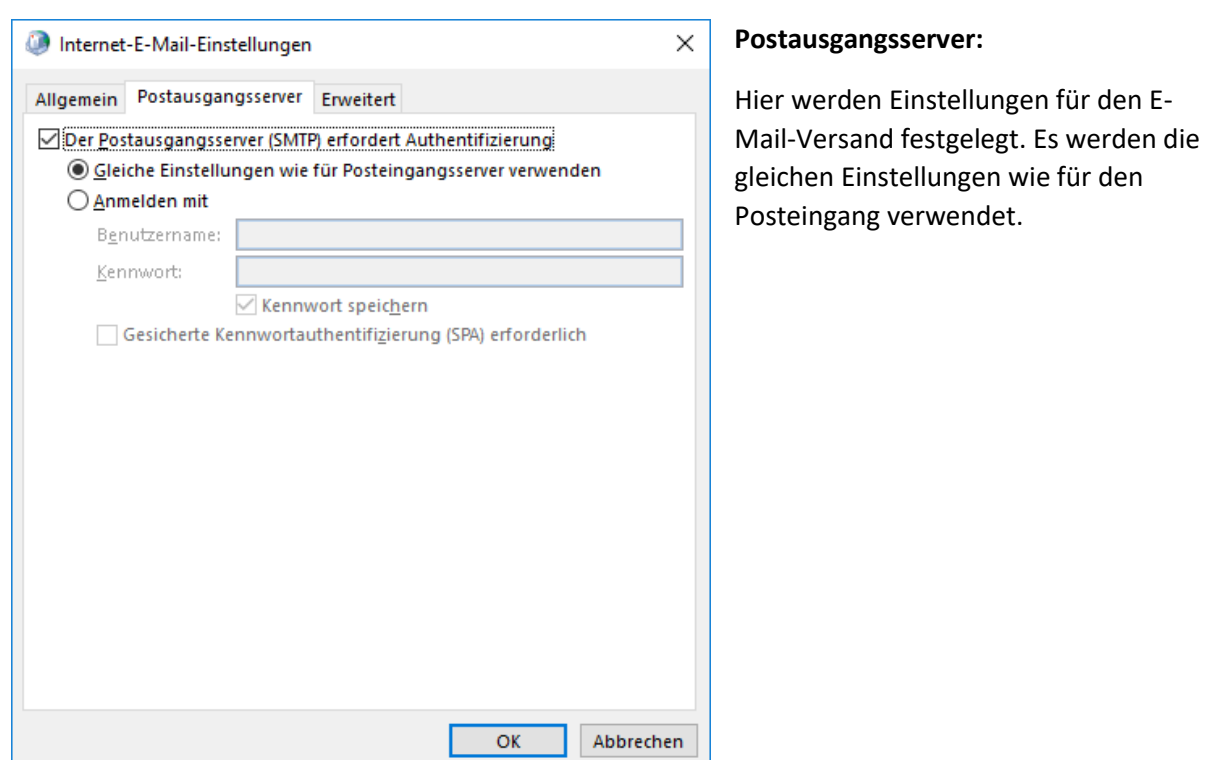

## **Erweitert:**

Hier werden Ports und Verschlüsselung für Posteingang und Postausgang gemäß den Serverparametern in der Computerhilfe festgelegt.

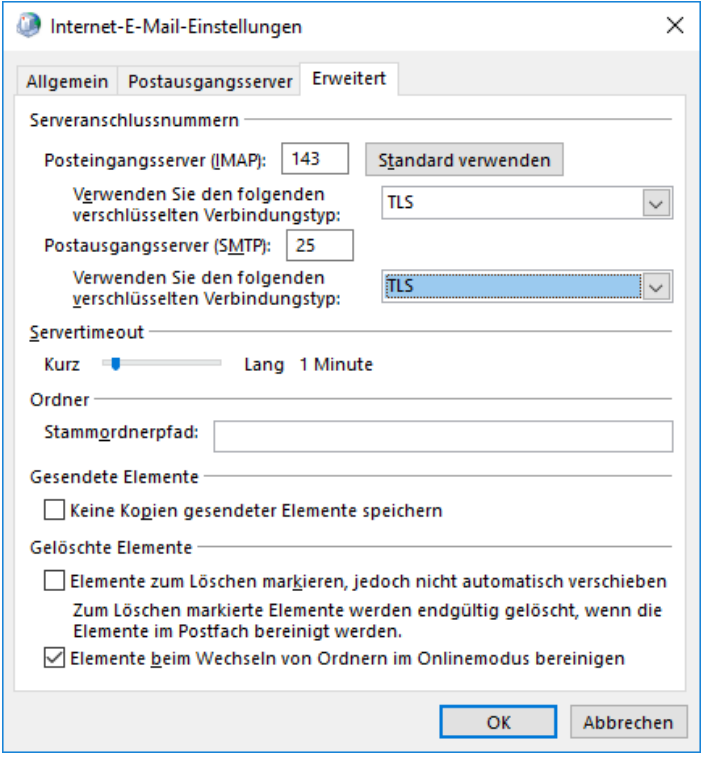

Mit "Ok" werden die erweiterten Einstellungen geschlossen. Mit "Weiter" wird anschließend die Einrichtung beendet und die Einstellungen werden automatisch getestet.

Der Verlauf der Tests wird in einem Statusfenster angezeigt, welches im Erfolgsfall wie rechts angezeigt wird. Auswahl von "Schließen" beendet den Assistenten.

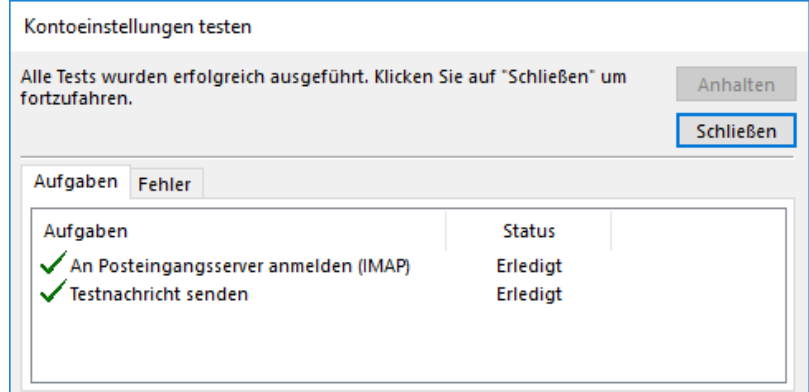

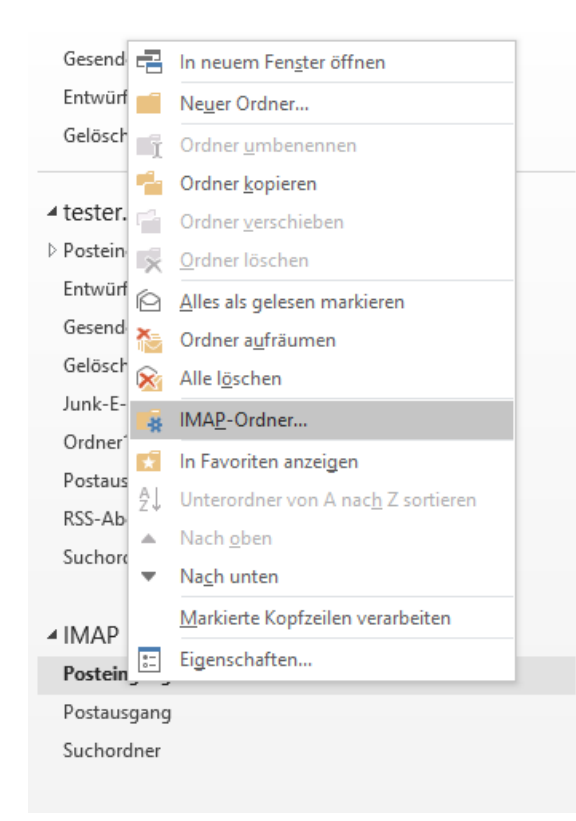

Nach Änderung der Einstellungen für abonnierte Ordner, kann die Ansicht über "Senden/Empfangen"  $\rightarrow$  "Alle Ordner senden/empfangen" aktualisiert werden.

An dieser Stelle sollten alle für die Migration erforderlichen Ordner angezeigt werden. Per Drag-and-Drop können jetzt einzelne Nachrichten, eine Auswahl von Nachrichten oder auch ganze Ordner in den Ordnerbereich des Exchange-Kontos verschoben werden.

Alternativ ist auch Rechtsklick und Auswahl von "Verschieben" auf Nachrichten und Ordnern möglich.

Nach erfolgreichen Tests erscheint das IMAP-Konto im Ordnerbereich. Durch Rechtsklick auf den Posteingang und Auswahl von "IMAP-Ordner" können Ordner des IMAP-Kontos zur Anzeige abonniert oder abgewählt werden.

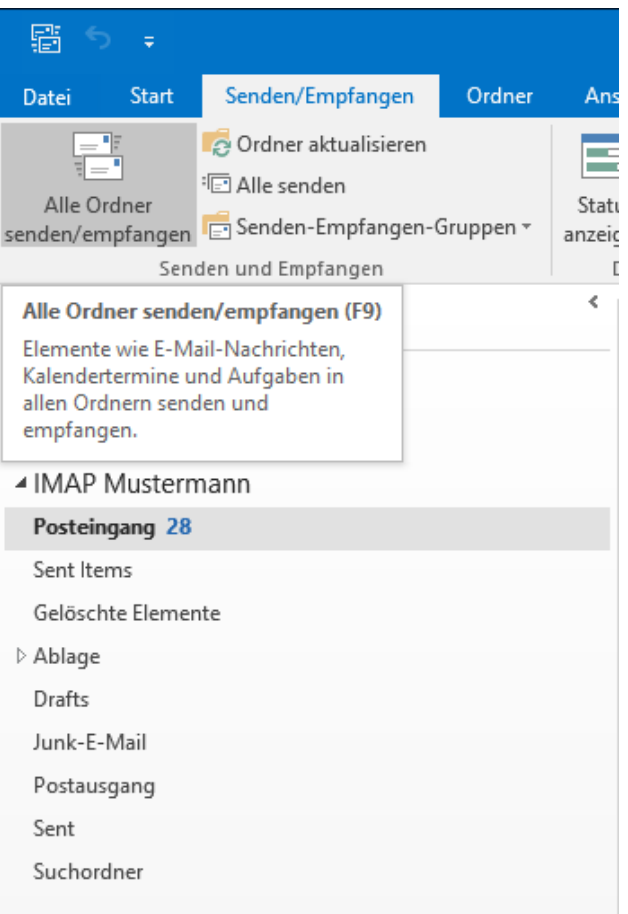

Hinweis: Die Standardordner "Posteingang", "Send Items", "Gelöschte Elemente", "Drafts", "Postausgang" können nicht verschoben werden. Hier sind die enthaltenen Nachrichten auszuwählen und zu verschieben.

# 3. IMAP-Konto aus Outlook entfernen

Nach der Übertragung aller relevanten Nachrichten auf das Exchange-Konto kann das IMAP-Konto wieder aus Outlook entfernt werden. Dazu ist der Reiter "Datei" auszuwählen und anschließend auf der Seite Kontoinformationen der Punkt "Kontoeinstellungen".

In der erscheinenden Übersicht ist das IMAP-Konto zu wählen und durch Auswahl von "Entfernen" zu löschen.

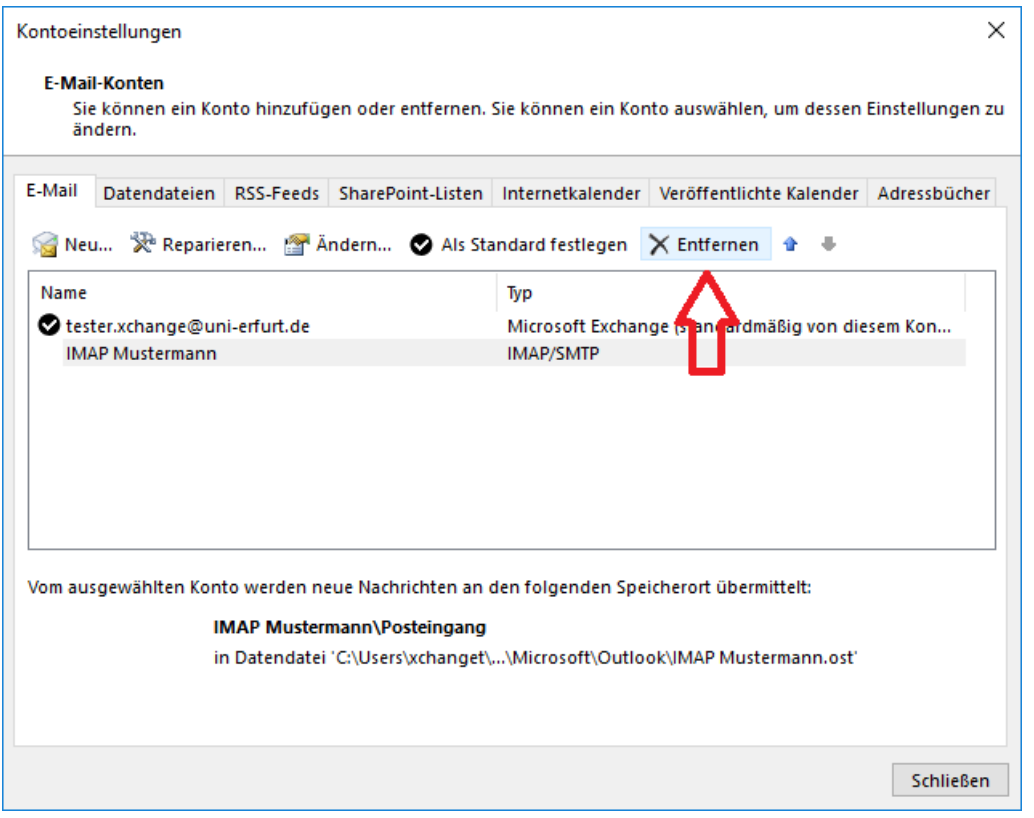

**Wichtig:** Zum Abschluss der Migration wird von Mitarbeitern des URMZ eine permanente Weiterleitung nach Exchange eingerichtet und das IMAP-Konto gelöscht. Dazu bitte umgehend eine Rückmeldung zur erfolgreichen Übertragung der Nachrichten an das URMZ. Ansonsten besteht die Gefahr, das neue Nachrichten im IMAP-Konto empfangen werden.